# 帳票を作成する

帳票とは、税務署に提出する書類(様式)に相当するものです。例えば、所得税確 定申告書、異動届出書をはじめ、各種明細書、計算書、内訳書など様々な書類(様 式) があります。

この章では、帳票の作成について説明します。

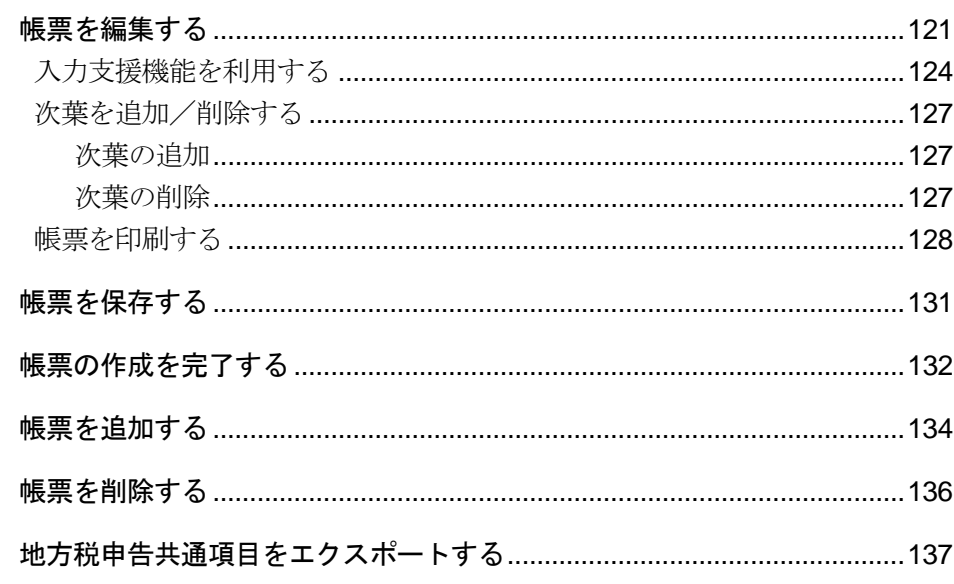

帳票の編集

編集する帳票を選択し、数値等を入力して編集します。 e-Tax ソフトには帳票作成の支援として、以下の機能が用意されています。

- 帳票作成のためのヘルプ :帳票の作成方法等の説明を表示するヘルプ
- 入力支援機能 : 合計値の自動計算などを行う機能

詳しくは以下を参照してください。

→ 123 [ページ「帳票作成のためのヘルプを参照するには」](#page-6-0)

→ 24[ページ「入力支援機能を利用する」](#page-7-0)

法定調書と法人の異動届出書、国際観光旅客税の開始・休止・廃止届出書、計算書、相 続税申告書、イメージデータで送信可能な手続の作成は手順が異なります。以下を参照 してください。

■ 国「17 法定調書を作成する」

→ 国「18-2 法人異動届出書の作成」

**→ 印「19-1** 国際観光旅客税の開始・休止・廃止届出書、計算書を作成する」

→ 20 相続税申告書を作成する」

- [23 イメージデータで送信可能な手続を作成する」
	- [24-1 添付書類のイメージデータを操作する」

### 「帳票一覧」画面を表示する

帳票の管理は、「帳票一覧」画面で行います。 「帳票一覧」画面は、以下のいずれかの手順で表示することができます。

- メニューボタンから表示する
	- 1. 「作成」から「申告・申請等」を選択します。
	- → 「申告・申請等一覧」画面が表示されます。
	- 2. 対象となる申告・申請等を選択します。
	- 3. | 帳票一覧 | をクリックします。

### ● メニューバーから表示する

- 1. [表示] [申告・申請等一覧] を選択します。
- → 「申告・申請等一覧」画面が表示されます。
- 2. 対象となる申告・申請等を選択します。
- 3. 「表示] 「帳票一覧] を選択します。

ヒント

対象となる申告・申請等をダブルクリックしても、「帳票一覧」画面を表示することができ ます。

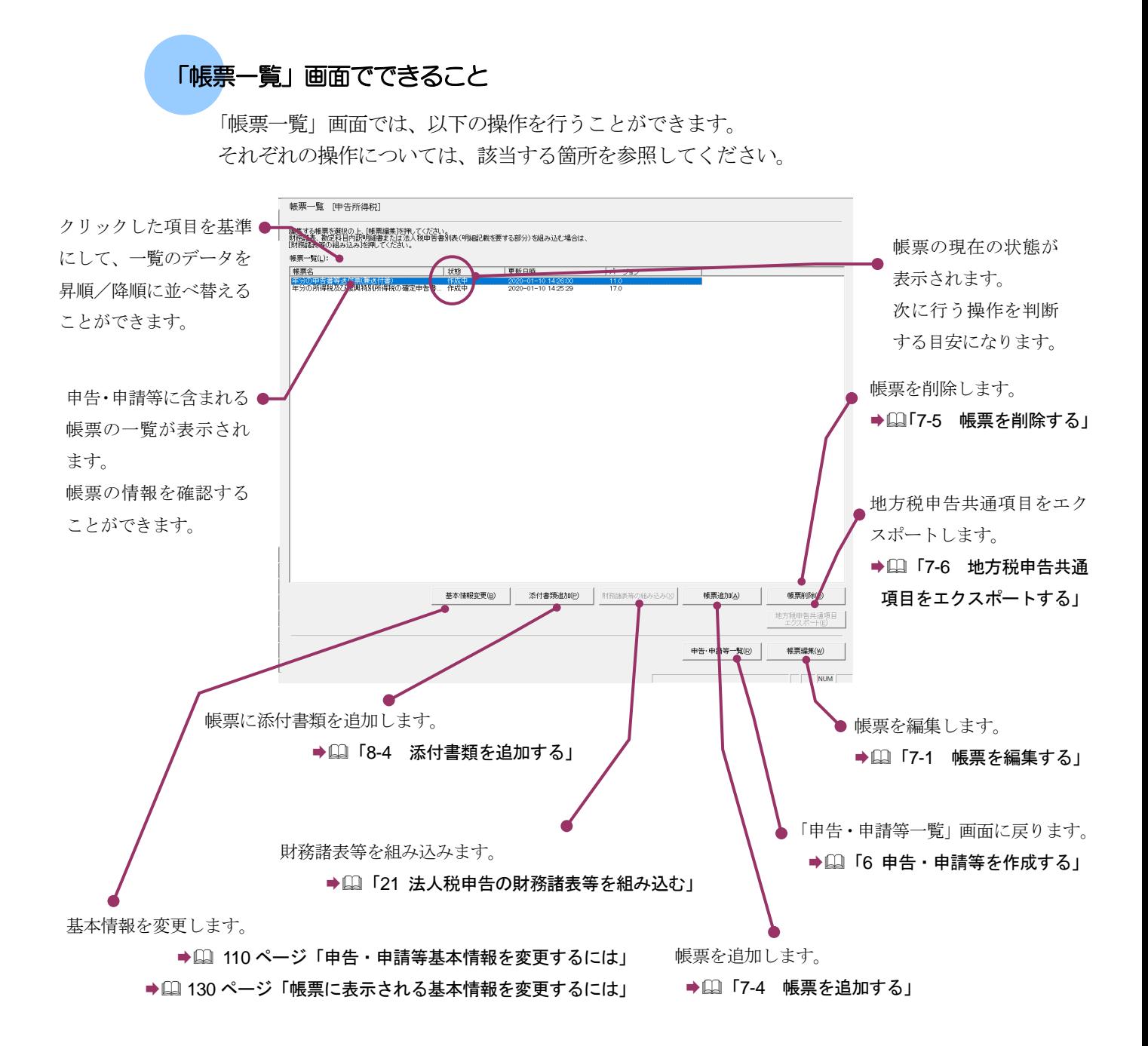

## 帳票の状態について

「帳票一覧」画面に表示される「状態」の意味は以下のとおりです。

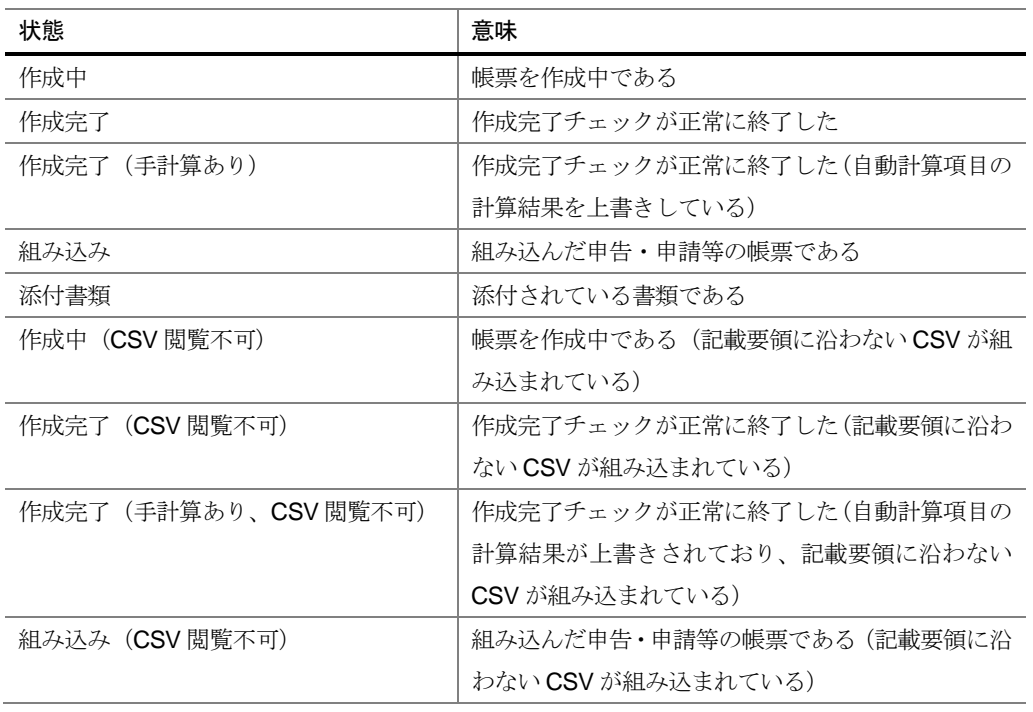

次頁以降で各操作について説明します。

## <span id="page-4-0"></span>7-1 帳票を編集する

選択した帳票に数値等を入力し、帳票を編集します。 なお、法定調書の作成と、法人の異動届出書、国際観光旅客税の開始・休止・廃止届出書、計算書、 相続税の申告書の作成の場合は、手順が異なります。以下を参照してください。 → 17 法定調書を作成する」

> ● 13-2 法人異動届出書の作成」 ● 19-1 国際観光旅客税の開始・休止・廃止届出書、計算書を作成する」

> > → 1 「20 相続税申告書を作成する」

→ [24-1 添付書類のイメージデータを操作する」

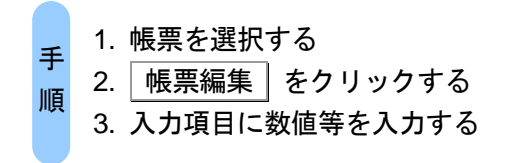

ヒント

1 「帳票一覧」画面で編集する帳票を選択します。

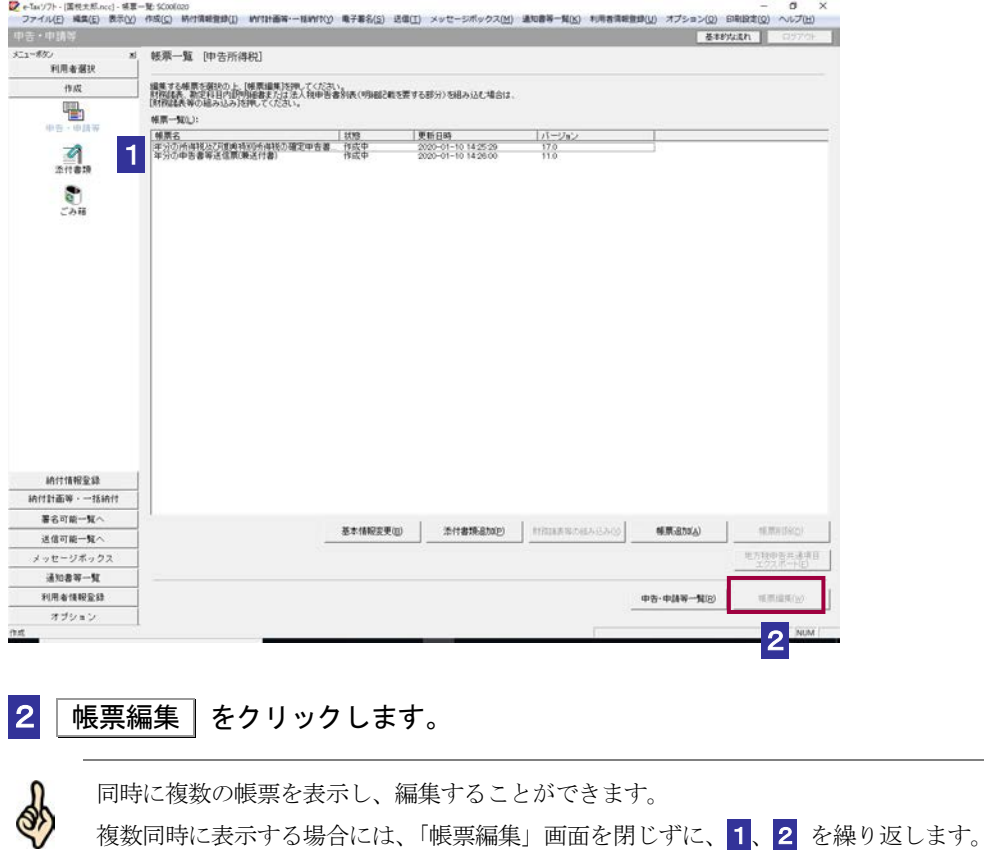

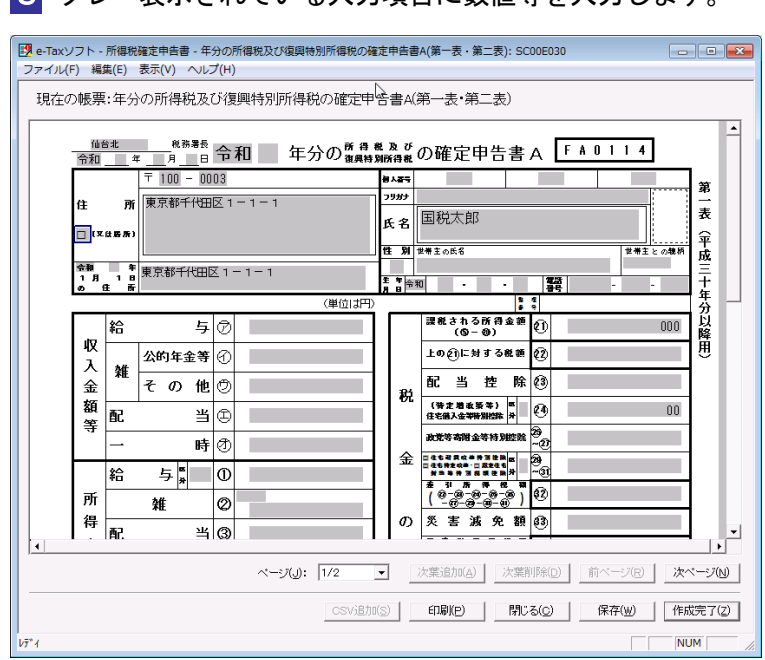

2 グレー表示されている入力項目に数値等を入力します。

入力する内容がわからない場合は、帳票作成のためのヘルプを参照してください。 → 23 [ページ「帳票作成のためのヘルプを参照するには」](#page-6-0)

基本情報で登録した情報が該当欄に自動的に表示されます。 複数のページがある場合は、 前ページ | 又は | 次ページ | をクリックし、ページを移 動して数値等を入力します。

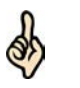

タイトルバーには「e-Tax ソフト - *申告・申請等名 - 帳票名*」という形式で画面名が表示さ れますが、マニュアル内では「帳票編集」画面と記述しています。

ヒント 帳票が見づらい場合は、拡大表示することができます。

→ 26 [ページ「帳票を拡大するには」](#page-9-0)

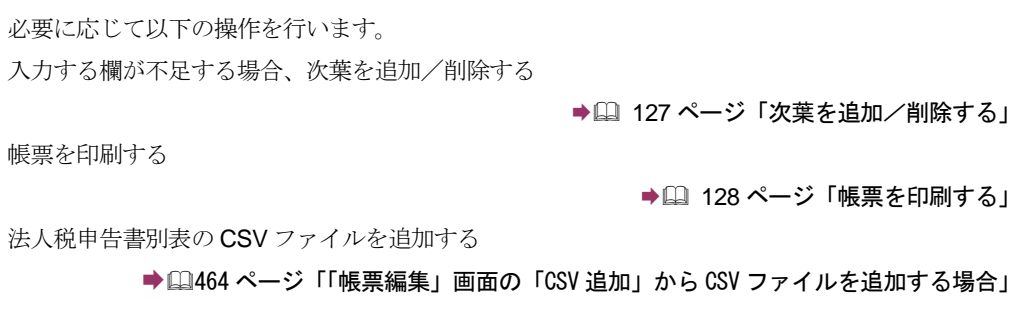

<span id="page-6-0"></span>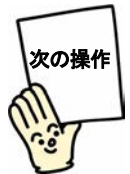

帳票の編集を中断し、後で再度編集する場合は帳票を保存しましょう。

→ 1 「7-2 [帳票を保存する」](#page-14-0)

編集が終了した場合は、作成を完了しましょう。

→ 1 「7-3 [帳票の作成を完了する」](#page-15-0)

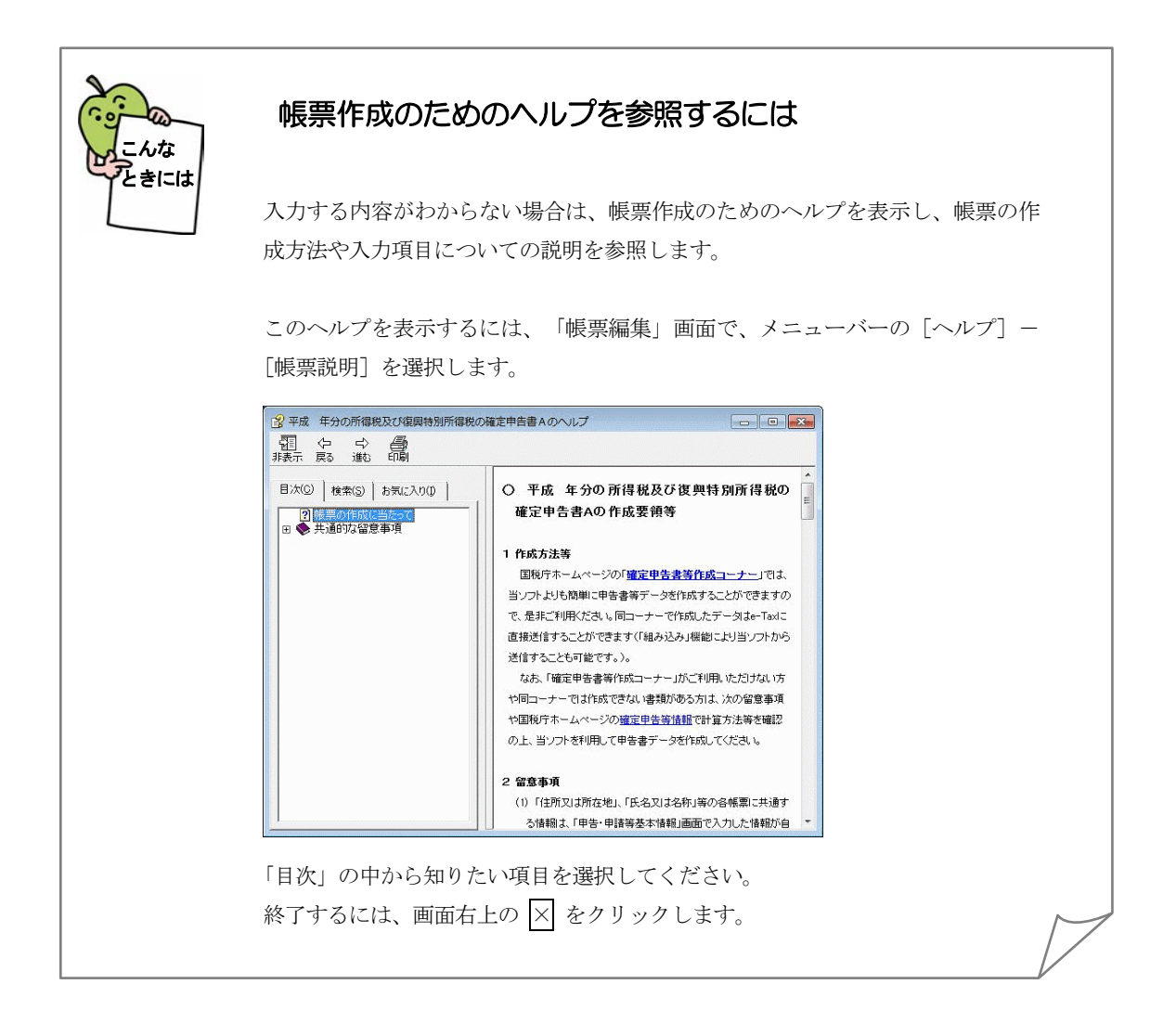

## <span id="page-7-0"></span>入力支援機能を利用する

「帳票編集」画面では、以下の入力支援機能を利用することができます。

### 帳票内の共通項目の自動転記

帳票内に納税者の氏名や住所、提出先税務署等の項目がある場合は、基本情報として 登録した情報が自動的に表示されます。

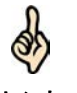

ヒント さい。 自動表示される基本情報の内容は、帳票上では変更することができません。 自動表示される基本情報の内容を変更する場合は、基本情報の変更で、内容を変更してくだ

→ 130 [ページ「帳票に表示される基本情報を変更するには」](#page-13-0)

## 元号のリスト表示

元号の入力項目をクリックすると、元号のリストが表示され、リストから元号を選択 することができます。

## 自動計算

自動計算の対象となっている欄に数値を入力すると、計算結果を反映する欄に数値が 自動入力されます。

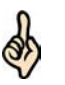

ヒント する場合は│いいえ│をクリックしてください。 自動計算した数値を変更して手入力した場合は、「入力変更した箇所は集計フィールドです。 計算を上書きしますか?」というメッセージが表示されます。自動計算結果をそのまま利用

はい をクリックした場合は、手入力した数値が帳票に表示され、「帳票一覧」画面の「状 態」欄に「作成完了(手計算あり)」と表示されます。

## 法人番号システムから情報を取得

勘定科目内訳明細書の一部の帳票にて氏名や住所欄を入力する際に表示される「法人情 報入力画面」において、法人番号を入力し 法人番号から法人情報を取得 | をクリック すると法人番号システムから以下の項目を取得することができます。

- ・法人名
- ・所在地

また、 | 確定 | をクリックすると帳票上に上記項目を反映することができます。

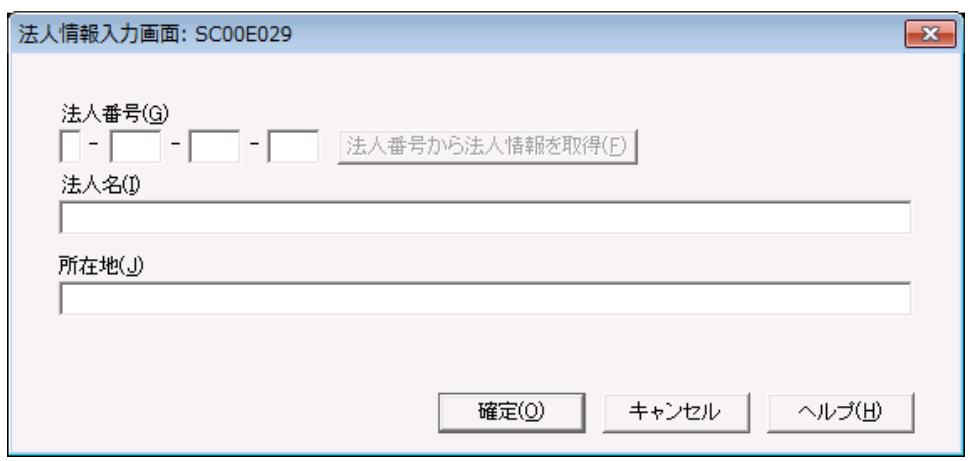

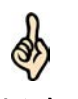

ヒント か?」というメッセージが表示されます。摘要欄に法人番号を上書きする際は はい | をク 「法人情報入力画面」にて入力した法人番号は、帳票上の摘要欄に反映されます。 既に摘要欄に入力があった場合、「入力した摘要欄の内容が初期化されます。よろしいです リックしてください。上書きをしない場合は、「いいえ」をクリックすると「法人情報入力 画面」が再表示されるので、法人番号を削除し、「確定」をクリックしてください。

<span id="page-9-0"></span>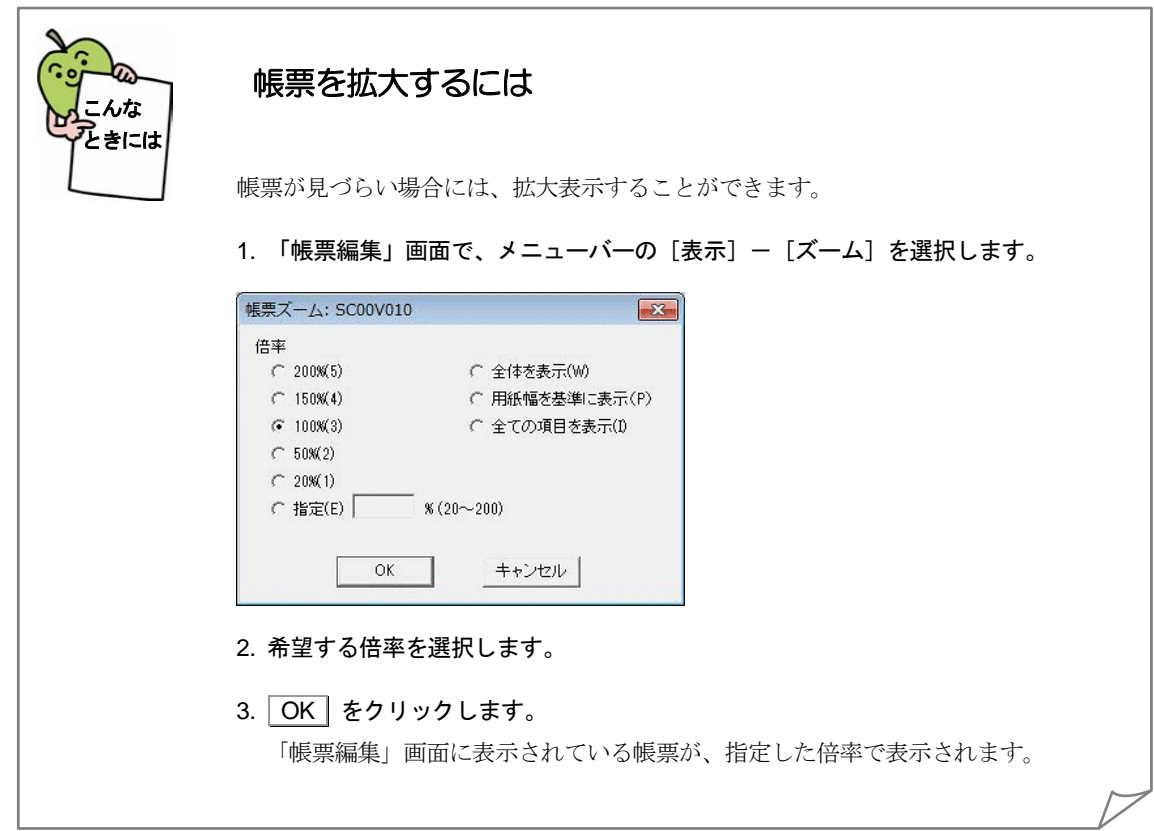

<span id="page-10-0"></span>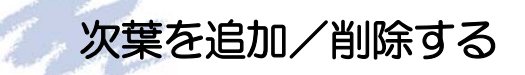

次葉がある場合は、必要に応じて、追加/削除の操作を行います。

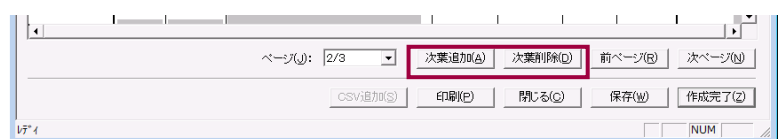

## · 次葉の追加 ……

1 次葉追加 をクリックします。

次葉が追加され、追加されたページが開きます。

### 次葉の削除 …… g P

 $\bullet$ 

1 前ページ 又は 次ページ をクリックし、削除する次葉に移動します。

2 次葉削除 をクリックします。

選択した次葉が削除されます。

注 意 削除した次葉は、ごみ箱に格納されません。復元できませんので、ご注意ください。

<span id="page-11-0"></span>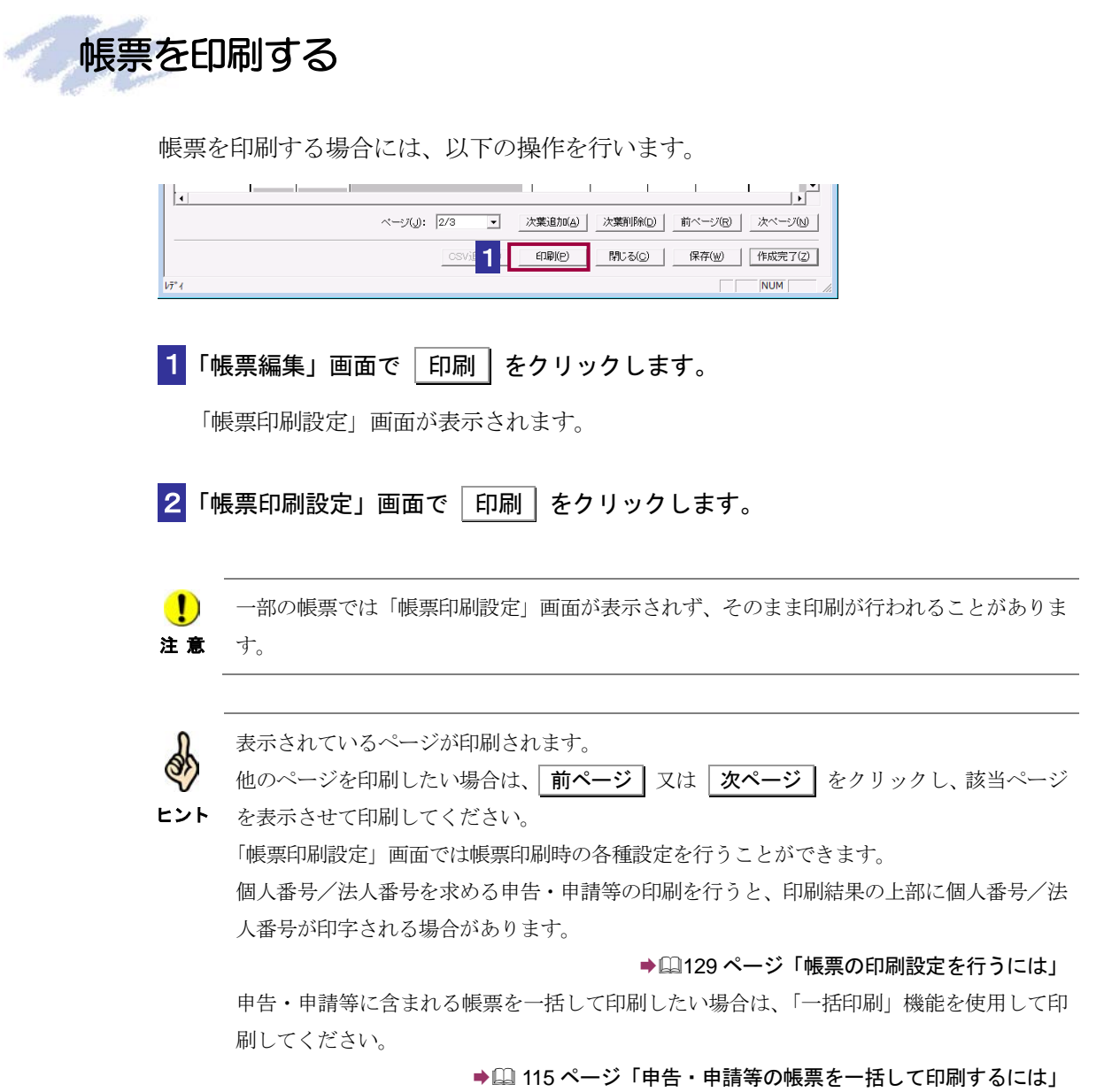

128

<span id="page-12-0"></span>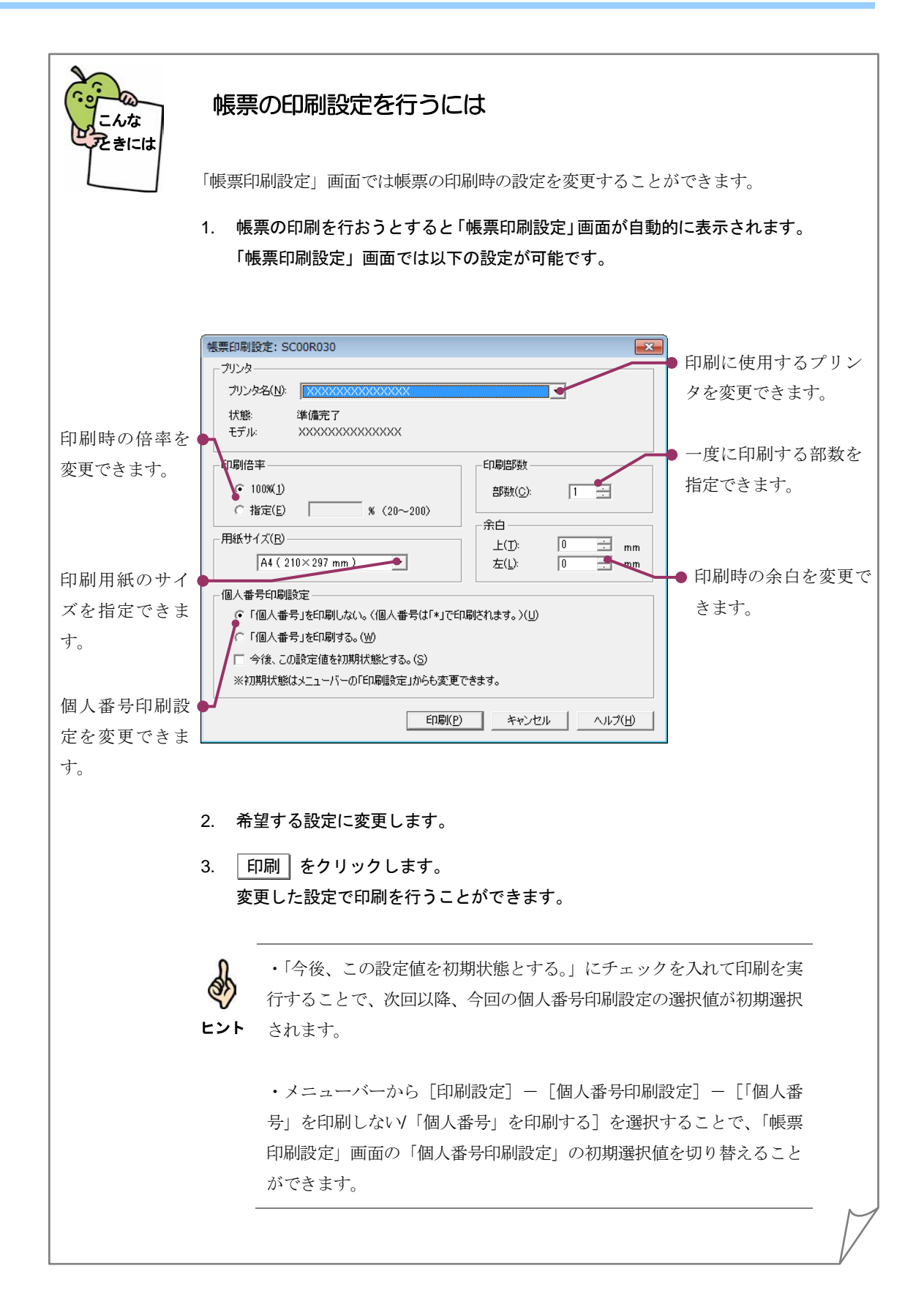

<span id="page-13-0"></span>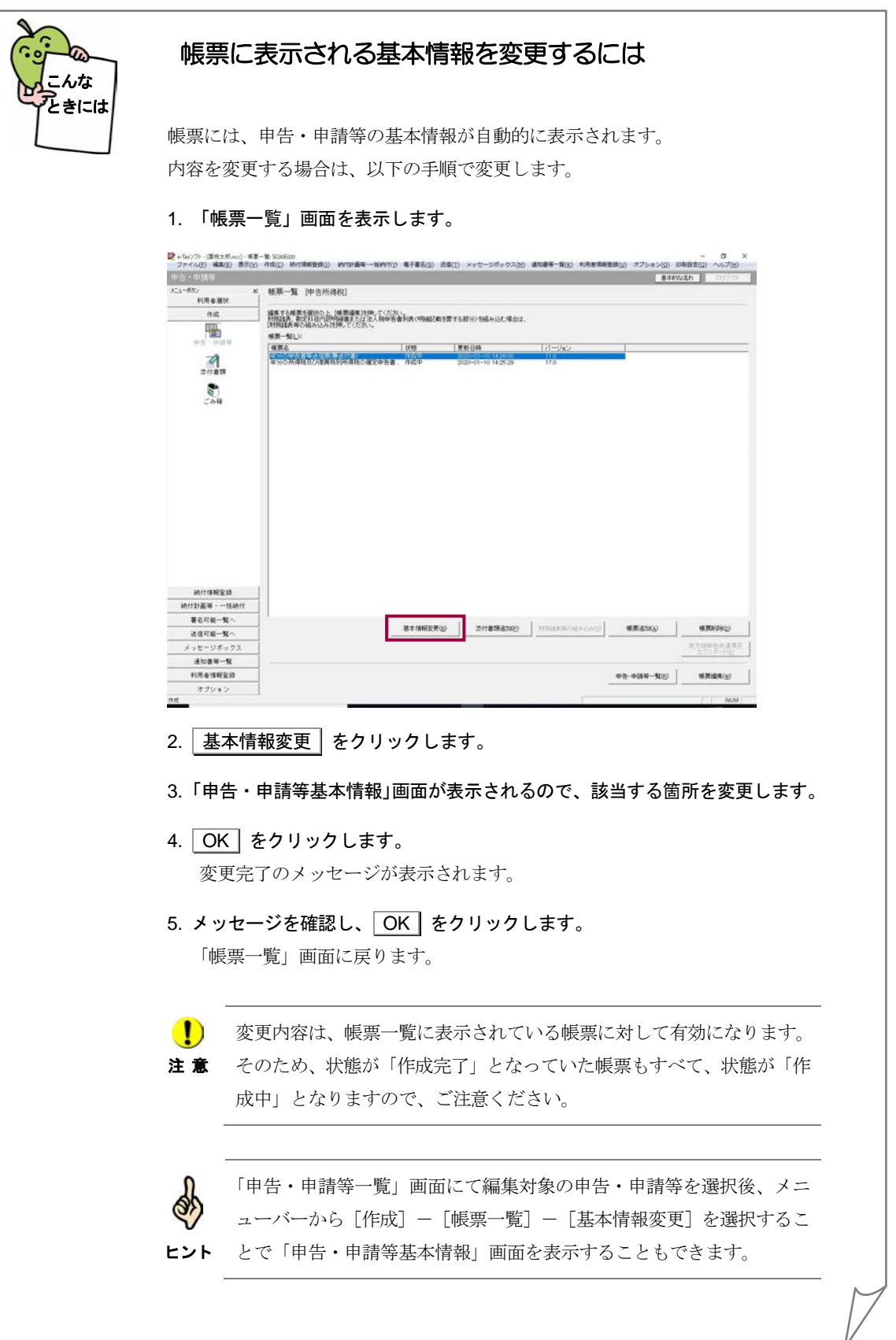

<span id="page-14-0"></span>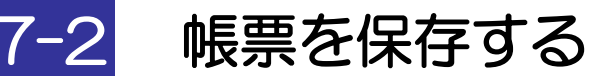

帳票の編集内容を保存します。 編集を中断し、後で再度編集する場合は必ずこの操作を行ってください。

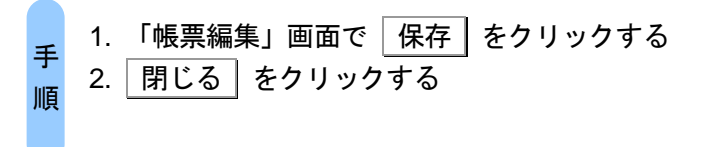

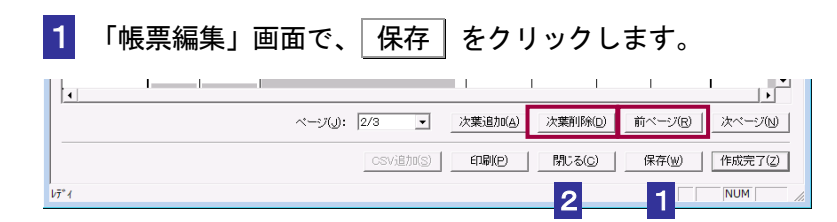

2 | 閉じる | をクリックします。

「"帳票名"を保存します。よろしいですか?」というメッセージが表示されます。

3 はい をクリックします。

「帳票一覧」画面に戻り、「更新日時」が更新されます。

## <span id="page-15-0"></span>7-3 帳票の作成を完了する

帳票の作成を完了します。作成を完了する際、帳票内の年月日の入力エラーや、自動計算項目のチェ ックが行われます。

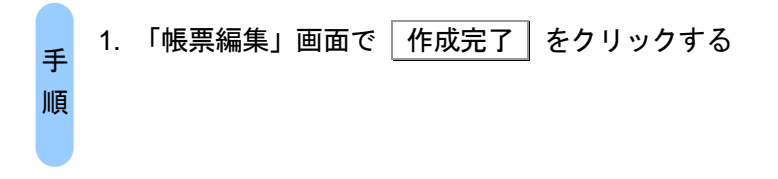

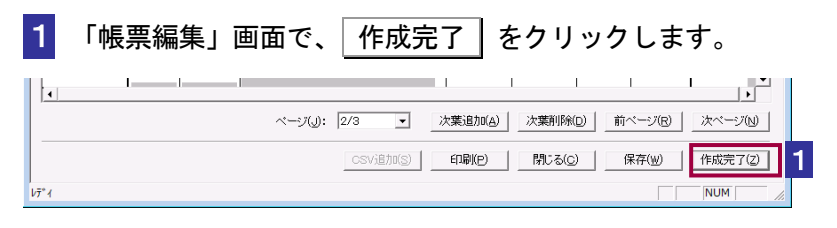

### 内容チェックが行われます。

エラーがない場合は、「帳票一覧」画面に戻り、帳票の状態が「作成完了」になります。

■■ 同内容に不備がある場合はエラーメッセージが表示されます。

注 意 エラーメッセージが表示された場合は、以下を参照してください。

● 133 [ページ「帳票の作成完了時にエラーメッセージが表示された場合には」](#page-16-0)

「帳票編集」画面で「作成完了」をクリックした後、「この手続は、電子署名不要です。デ ータを送信する場合は、送信メニューから行ってください。」というメッセージが表示され た場合、この申告・申請等には電子署名を付与する必要がありません。受付システムに接続 し、申告・申請等データを送信してください。

→ 10 申告・申請等を送信する」

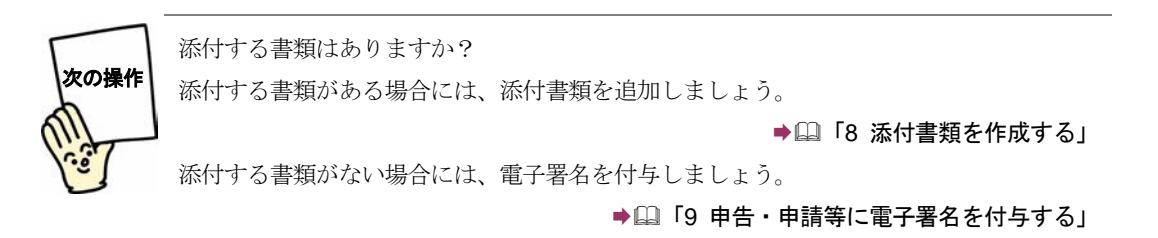

<span id="page-16-0"></span>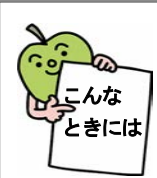

## 帳票の作成完了時にエラーメッセージが表示された場合には

「帳票編集」画面で | 作成完了 | をクリックすると、「作成完了時の帳票内容チェ ック機能」が働き、帳票内の年月日の入力エラーのチェックや、自動計算項目の 検算が行われます。

入力された数値等に誤りがある場合は、エラーメッセージが表示され、該当欄が 反転表示されます。 OK をクリックし、該当欄を修正して、再度、 作成完了 をクリックしてください。

また、自動計算項目を手入力した場合は、「計算結果が正しくありません。」等 の入力内容の確認を促すメッセージが表示されます。 OK をクリックし、以下 のいずれかの操作を行ってください。

- ・手入力した内容をそのまま保存する場合 いいえ をクリックします。「帳票一覧」画面に戻り、帳票の状態が「作成 完了(手計算あり)」になります。
- ・自動計算した数値に戻す場合 はい をクリックし、自動計算元となっている項目を入力し直すと、再度 自動計算が行われます。数値を確認し、「作成完了」をクリックします。

# <span id="page-17-0"></span>7-4 帳票を追加する

作成済みの申告・申請等に新たに帳票を追加する場合に、この操作を行います。

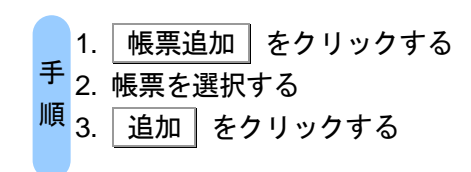

## 1 「帳票一覧」画面で 「帳票追加」をクリックします。

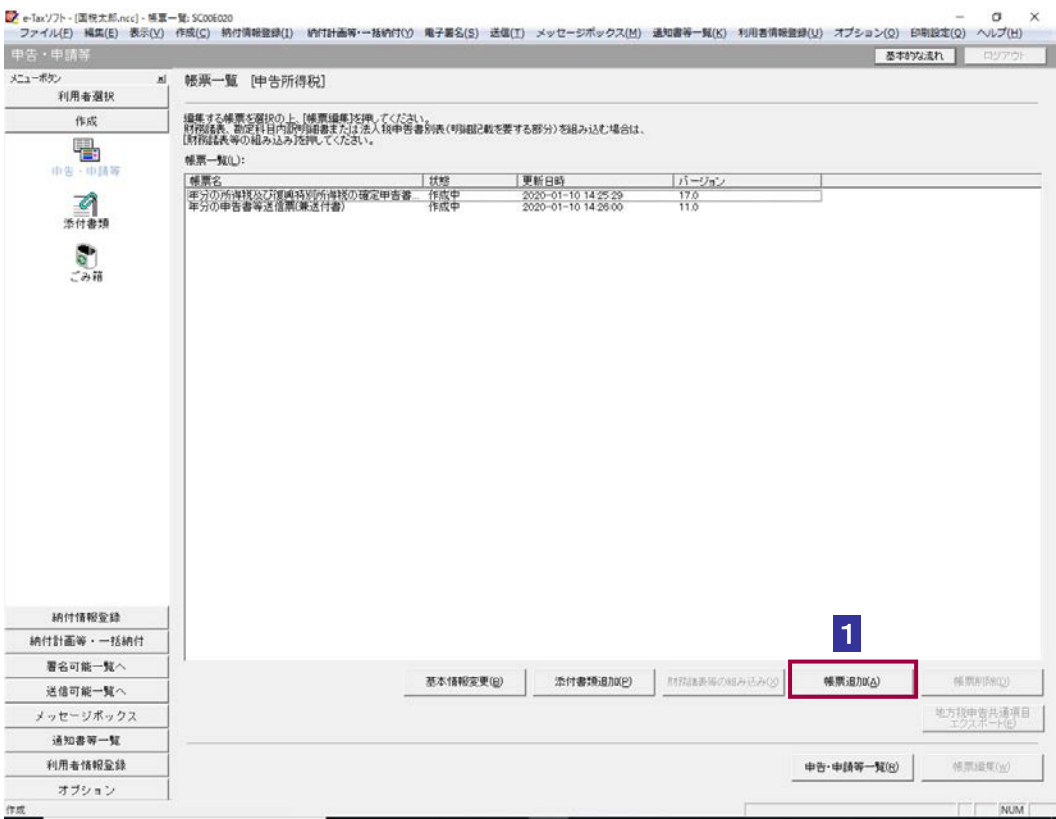

2 追加する帳票をチェックします。

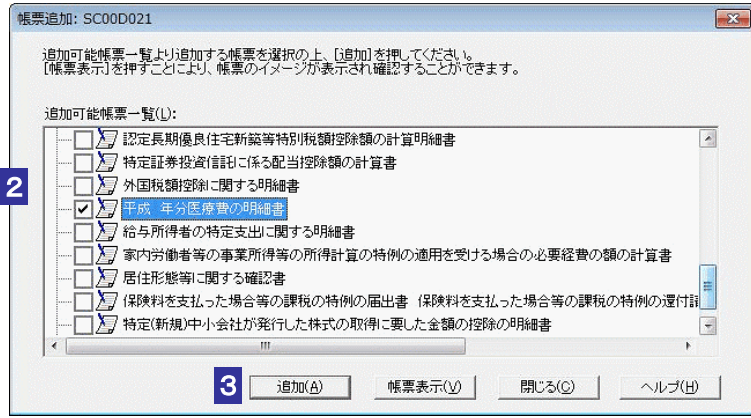

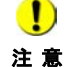

■ アンチング 既に帳票が追加されている場合は、その帳票と同じ手続の帳票しか追加できません。

「帳票追加」画面には、申告・申請等の作成時に選択した手続の種類、税目(申告の場合は d 年分)に当てはまる帳票が表示されます。手続の分類の左に + が付いているものは下位の

+ をクリックし、帳票 ■ を表示させ、クリックして選択してください。 一度に複数の帳票を選択することができます。

3 通加 をクリックします。

ヒント 階層があります。

「帳票一覧」画面に戻り、一覧に選択した帳票が追加されます。

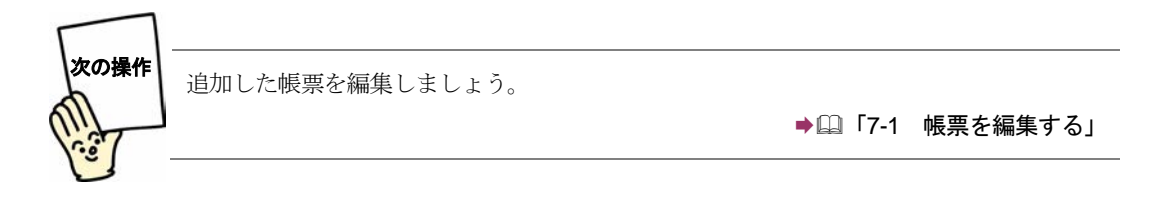

<span id="page-19-0"></span>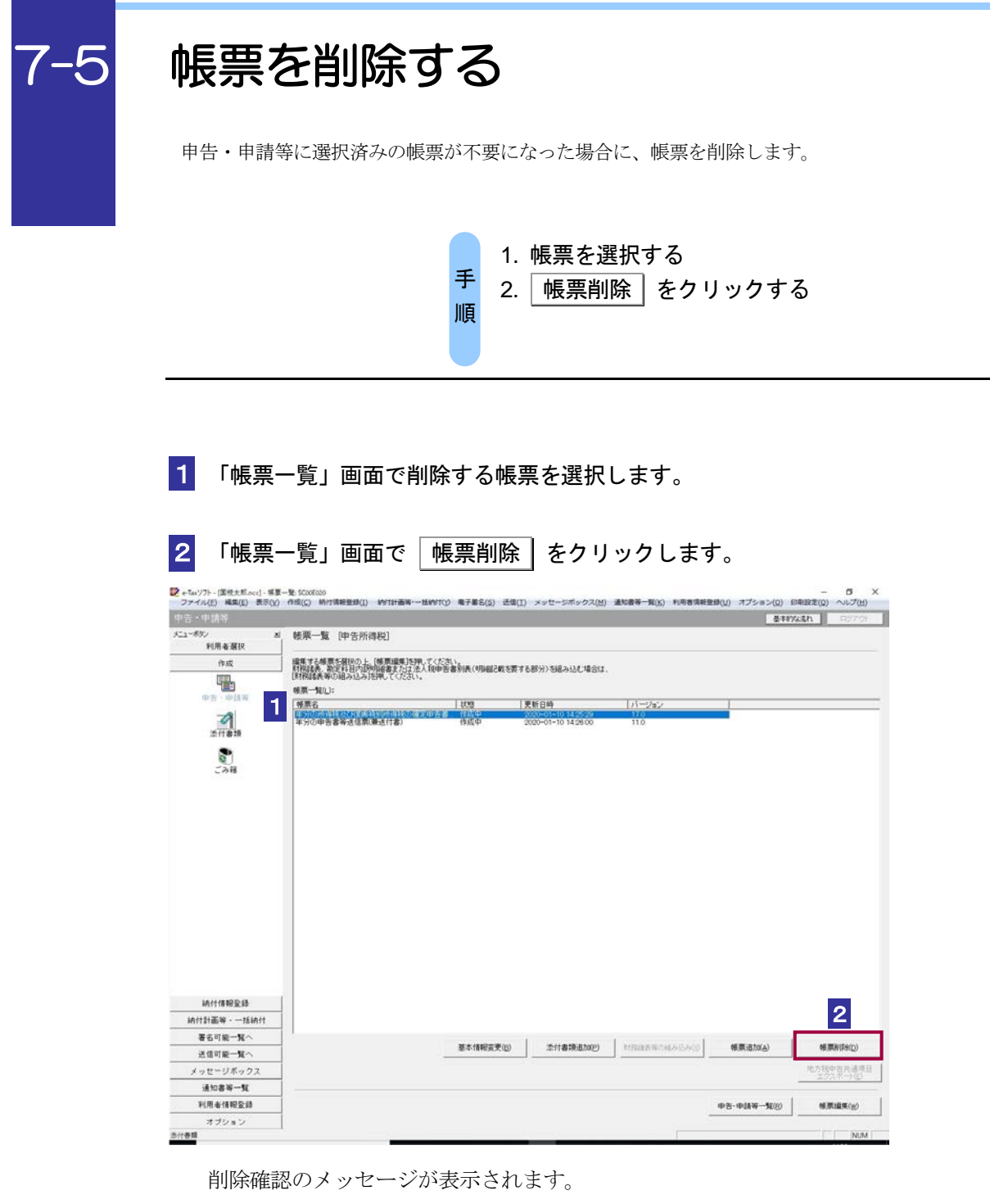

3 メッセージを確認し、 OK | をクリックします。

「帳票一覧」画面に戻り、一覧から選択した帳票が削除されます。

 $\bullet$ 削除した帳票は、ごみ箱に格納されません。復元できませんので、ご注意ください。 注 意 必須の帳票を削除した場合は、削除した後、必ず帳票を追加して編集してください。

<span id="page-20-0"></span>7-6 地方税申告共通項目をエクスポートする

地方税申告共通項目ファイル(税額や課税標準等の別表記載事項のうち地方法人二税と内容が共通す る情報)をエクスポートし、ファイルとして保存します。保存したファイルは、eLTAX ソフト (PCdesk)にてインポートすることができます。

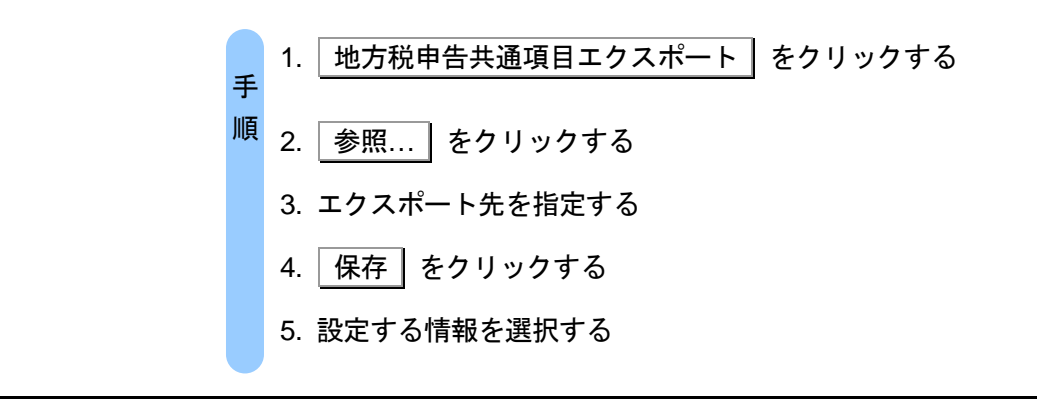

1 「帳票一覧」画面で 地方税申告共通項目エクスポート をクリックします。

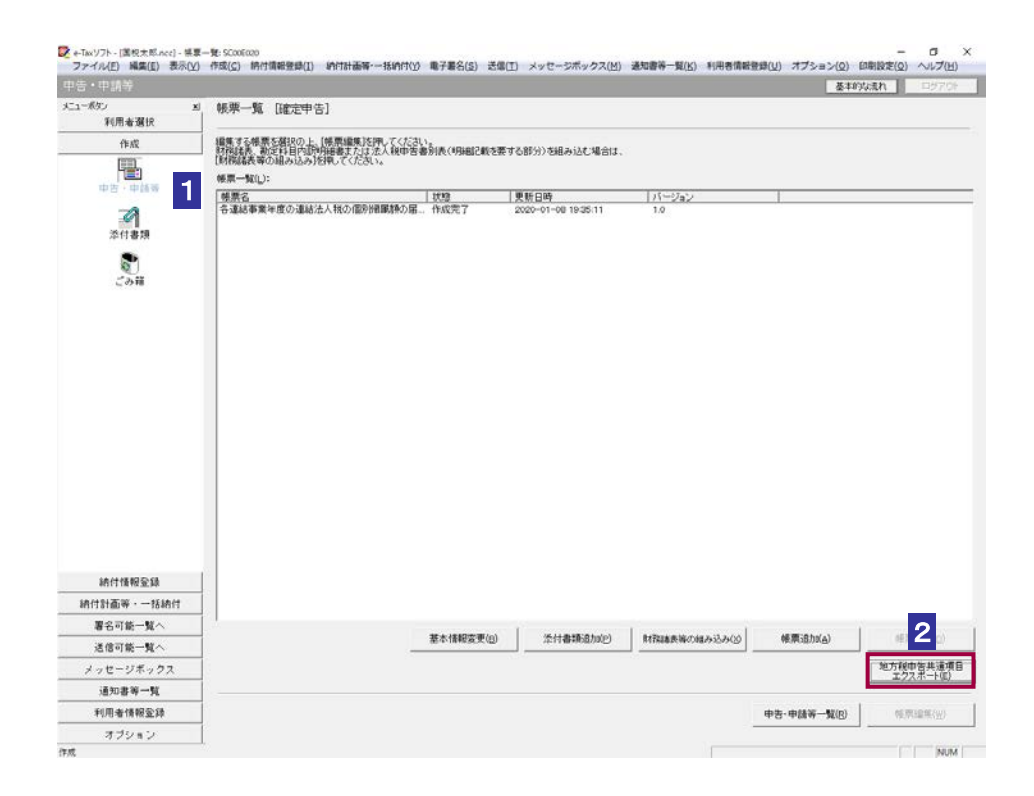

2「地方税申告共通項目ファイルエクスポート」画面で 参照... をクリックします。

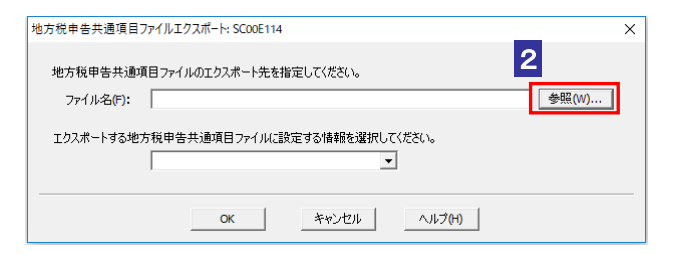

3 エクスポート先のフォルダを指定し、ファイル名を入力します。

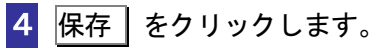

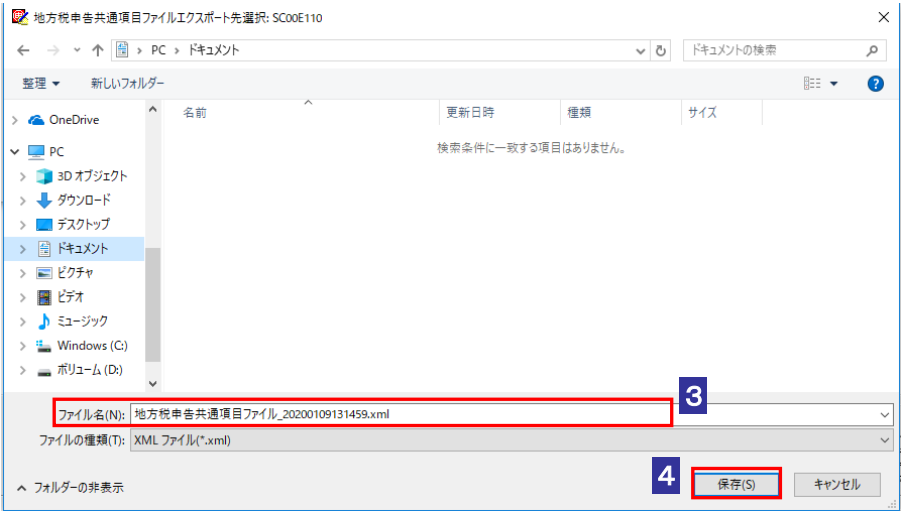

5 「地方税申告共通項目ファイルエクスポート」画面でエクスポートする地方税申告 共通項目ファイルに設定する情報を選択します。

6 OK をクリックします。

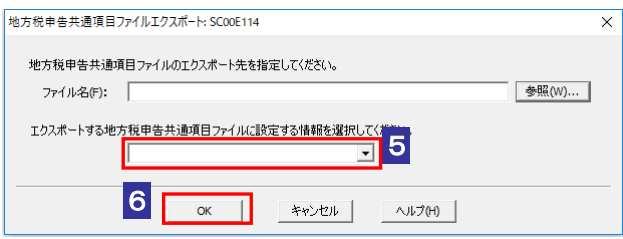

指定した保存先にデータファイル(拡張子.xml)が格納され、「帳票一覧」画面に戻りま す。

注 意 ・手続き内にエクスポート可能な帳票が含まれていること。 エクスポートするためには、以下の条件を満たしている必要があります。

・手続き内の帳票全てが作成完了状態であること。